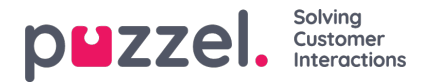

# **Tehtävien lisääminen tehtäväkalenteria käyttämällä**

## **Tehtäväkalenteri**

Tehtäväkalenterista (Activity Calendar) voidaan katsoa nopeasti halutun asiakaspalvelijan minkä tahansa päivän tehtävät.

- 1. Napsauta ensin ylävalikossa**Schedule** (Työvuorolista) ja sitten vasemmassa valikossa**Activity Calendar** (Tehtäväkalenteri).
- 2. Valitse haluamasi kampanja avattavasta luettelosta.
- 3. Valitse tarkasteltava päivä.

#### Katso alla oleva esimerkki.

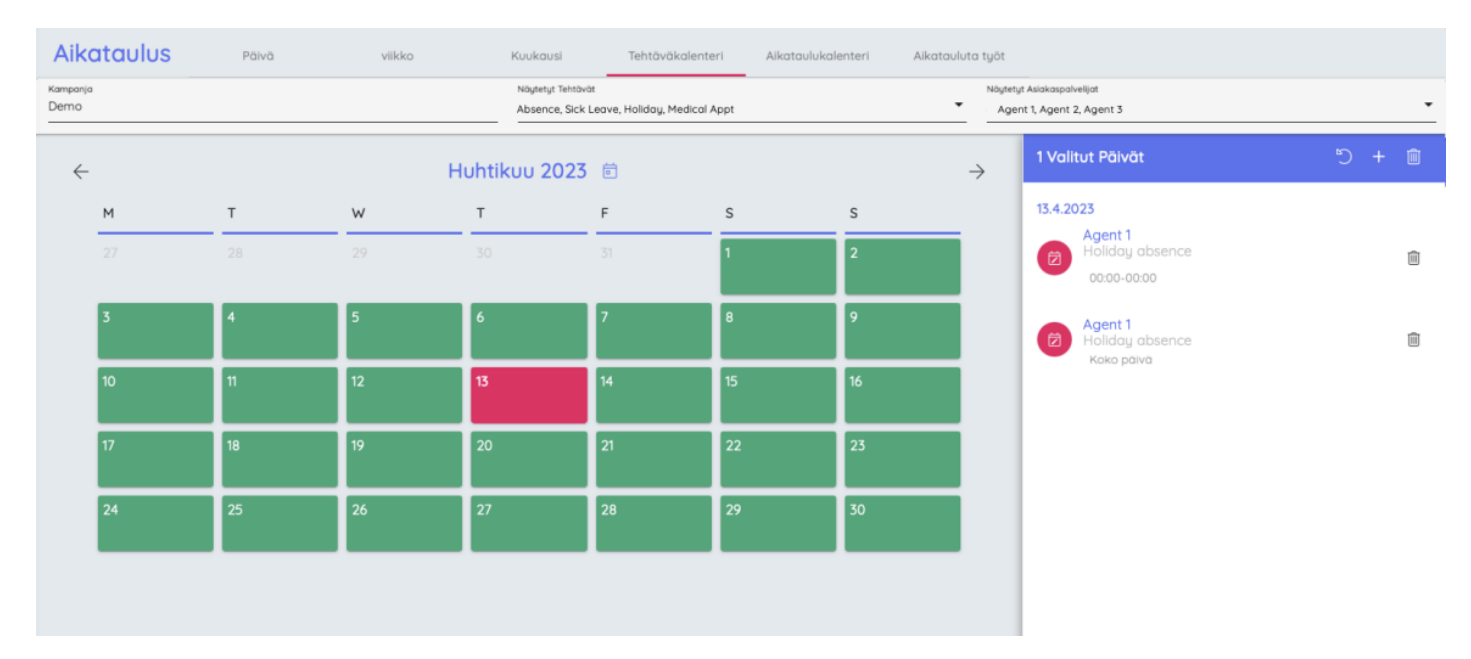

4. Kun haluat palata takaisin kalenterinäkymään, napsauta ylhäällä päivän vieressä olevaa mustaa nuolta.

### **Uudet tehtävät**

Uusia tehtäviä voidaan lisätä massalisäyksenä valitsemalla yksittäisiä asiakaspalvelijoita, kokonaisia tiimejä tai näiden yhdistelmiä.

#### **Tämä toiminto ei ole kampanjakohtainen.**

- 1. Napsauta ensin ylävalikossa Työvuorolista (**Schedule**) ja sitten vasemmassa valikossa Uusi tehtävä (**New Activity**).
- 2. Valitse päivä, jolloin tehtävä tehdään, ja valitse tehtävän tyyppi avattavasta luettelosta.
- 3. Valitse, tallennetaanko tehtävä erillisenä tehtävänä kullekin asiakaspalvelijalle vai ryhmävarauksena kaikille osoitetuille asiakaspalvelijoille (esim. tiimin kokous).
- 4. Syötä tehtävän aloitusaika ja kesto.
- 5. Valitse yksittäiset asiakaspalvelijat ja/tai tiimit, joita tehtävä koskee.
- 6. Napsauta **Assign Activities** (Osoita tehtävät).